## Instructions to add a syllabus to your Canvas course

1. Click on the **Syllabus** link on the course navigation menu in your course.

| Home            |     | Course Sy       | vllabus          |                |                |                   |                     | Jump to Today | 🔊 Edit    |
|-----------------|-----|-----------------|------------------|----------------|----------------|-------------------|---------------------|---------------|-----------|
| Announcements   | s Ø | 0001500)        | ynabas           |                |                |                   |                     |               |           |
| Assignments     |     |                 |                  |                |                |                   | the basics of cours |               | n add any |
| Discussions     | Ø   | other comments, | , notes, or thou | ughts you hav  | e about the co | urse structure, c | ourse policies or a | nything else. |           |
| Grades          |     | To add some com | nments, click th | he "Edit" link | at the top.    |                   |                     |               |           |
| People          |     | Course Su       | ummary           | /:             |                |                   |                     |               |           |
| Pages<br>Files  |     | Date            |                  | Details        |                |                   |                     |               |           |
| <u>Syllabus</u> | )   |                 |                  | Video ass      | signment       |                   |                     |               |           |
| Outcomes        | ø   |                 |                  |                |                |                   |                     |               |           |
| Rubrics         |     |                 |                  |                |                |                   |                     |               |           |
| Quizzes         | ø   |                 |                  |                |                |                   |                     |               |           |
| Modules         |     |                 |                  |                |                |                   |                     |               |           |

2. Click on the **Edit** button in the upper right of the screen.

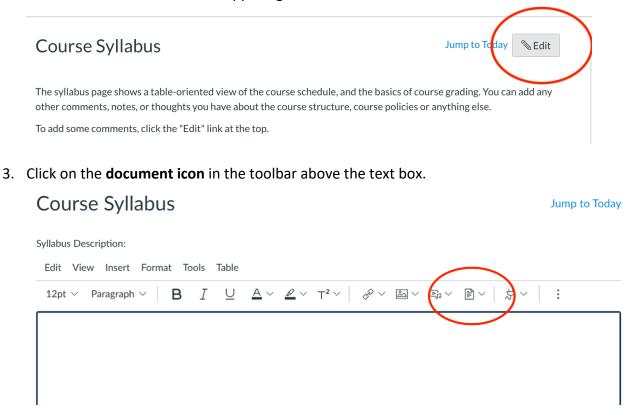

4. If you don't see a document icon, it may be hidden in the menu behind the **three dots** at the right of the toolbar as you see below.

| Course Syllabus                                                                                                    | Jump to Today          |
|----------------------------------------------------------------------------------------------------|------------------------|
| Syllabus Description:<br>12pt $\checkmark$ Paragraph $\checkmark$ $ $ <b>B</b> $I$ $\underline{U}$ $\underline{A} \checkmark \underline{\mathscr{A}} \checkmark \top^2 \checkmark$ $ $ $\equiv$ $\checkmark$ $\stackrel{?}{\equiv}$ | ≡∽ ≝ (¶,~   :          |
|                                                                                                    |                        |
| p<br>Change Generation                                                                                                    |                        |
| Show Course Summary                                                                                                    | Cancel Update Syllabus |

5. Drag and drop your syllabus file into the window.

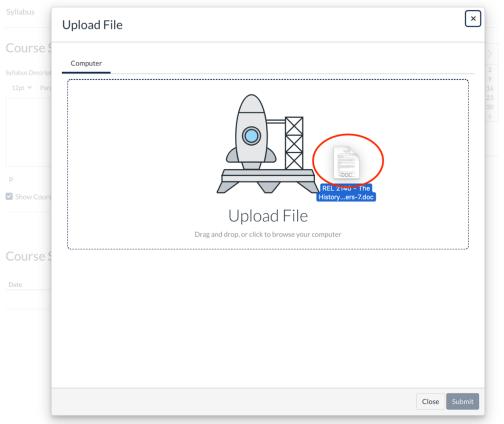

| Upload File                              |                                                |            |
|------------------------------------------|------------------------------------------------|------------|
| Computer                                 |                                                |            |
| REL 2140 - The History of Christianity - | Online Course Syllabus - Quality Matters-7.doc |            |
|                                          |                                                |            |
|                                          |                                                |            |
|                                          |                                                |            |
|                                          |                                                |            |
|                                          |                                                |            |
|                                          |                                                |            |
|                                          |                                                |            |
|                                          |                                                |            |
|                                          |                                                | Close Subr |

6. Click the **Submit** button in the lower right of the window.

7. Click Update syllabus.

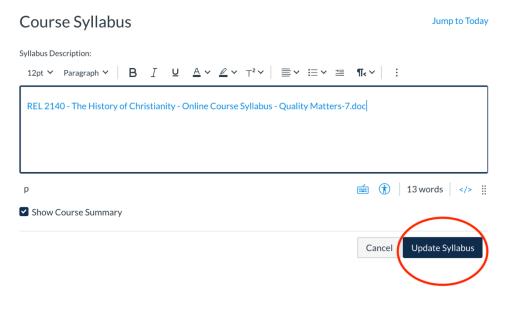